# **BREVE TUTORIAL AI COMANDI DI BASE DEL SOFTWARE CMAP**

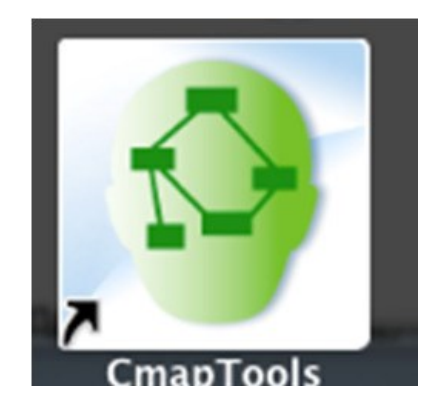

## **Sito di riferimento** http://cmap.ihmc.us/

Il SW Cmap si può scaricare da<http://cmap.ihmc.us/download/>

E' necessario compilare i campi richiesti e seguire le istruzioni per l'installazione dopo aver selezionato il sistema Operativo del pc di lavoro (Windows,Mac, Linux)

All'apertura del programma compare la finestra **Viste** che non **deve essere chiusa finchè si lavora con CmapTools.** 

La finestra **Viste** è il centro organizzativo di CmapTools. Da qui si possono organizzare le Cmap realizzate e le Risorse aggiunte (**vedi dopo procedura**)

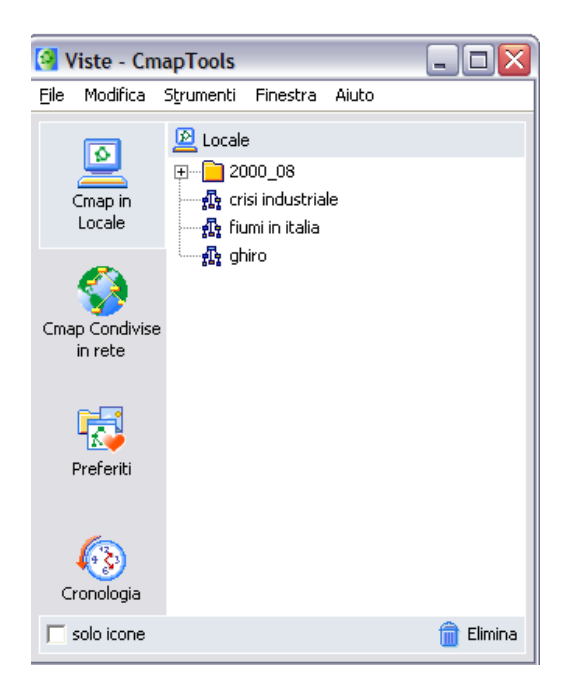

Si apre poi una seconda finestra:

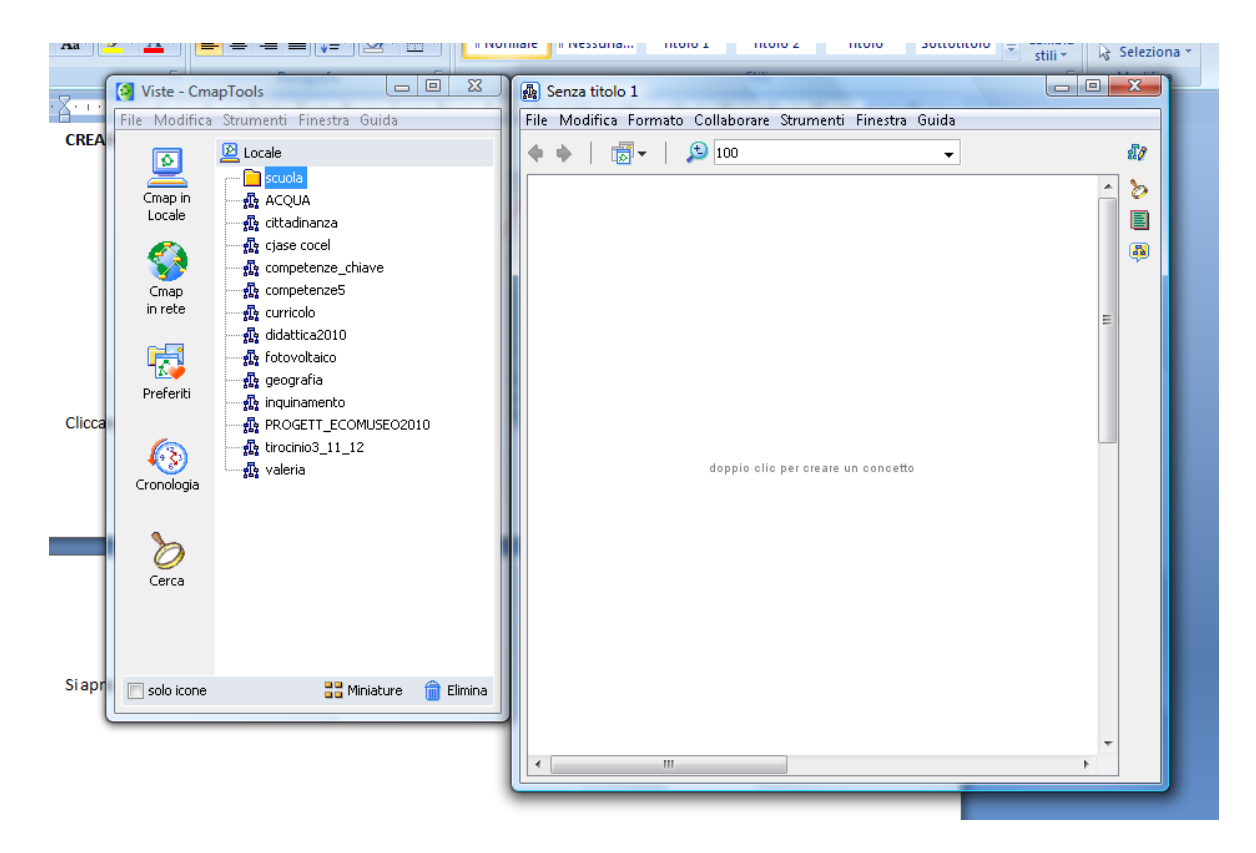

Ridurre la finestra VISTE con l'apposito tasto e ingrandire la finestra per la creazione della mappa. Questa operazione consente di lavorare sul piano ampio di Cmap.

Se la 2^ schermata non si apre contestualmente, andare nel menu 'File' e cliccare su 'Nuova Cmap'. Da qui inizia il lavoro di creazione della mappa:

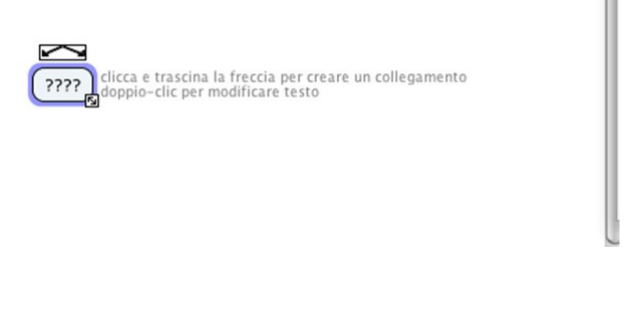

Per selezionare il nodo basta cliccarci sopra (il nodo è selezionato quando compare con una linea azzurra di contorno e compare un rettangolino con due frecce)

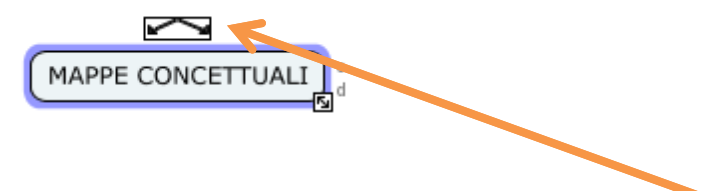

Per creare un secondo nodo basta posizionarsi sopra al **rettangolino con le frecce** e trascinarlo rilasciandolo poi in un punto qualsiasi del piano di lavoro.

Inserire il nuovo concetto nel **nodo** e le **frasi legame** nella linea di connessione.

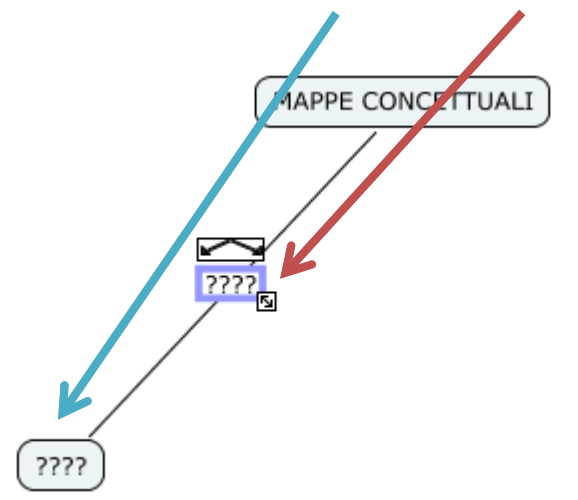

Generalmente è opportuno scrivere in MAIUSCOLO i concetti e in minuscolo LE FRASI LEGAME.

- Per scrivere dentro al nodo fare doppio clic posizionandosi all'interno. La stessa procedura serve per le frasi legame.
- Per modificare il testo: fare doppio clic sul nodo o sulla frase legame
- Puoi andare a capo con il testo sia nel nodo che nella frase legame premendo INVIO dalla tastiera
- Per annullare una operazione: dal menù MODIFICA premere su ANNULLA. Si possono annullare tutte le azioni effettuate; per recuperarle premere su RISPRISTINA
- Per cancellare una nodo o una relazione basta evidenziarli e poi premere CANC sulla tastiera oppure con il tasto dx del mouse premere ELIMINA. Se si elimina una relazione il nodo rimane, ma se si elimina un nodo anche le relazioni ad esso collegate saranno eliminate.

## **FORMATTARE GLI ELEMENTI DI UNA MAPPA**

Quando si apre una nuova mappa la finestra STILI compare automaticamente. Nel caso fosse stata chiusa si può riaprire dal menù FORMATO e poi STILI.

Nella finestra stili vi sono 4 schede:

- CARATTERE, consente di scegliere il font, la sua dimensione, il colore…
- OGGETTO, consente di scegliere la forma, il colore, l'ombreggiatura del nodo o dei riquadri che contengono le frasi legame
- LINEA: consente di modificare l'aspetto delle linee di contorno dei nodi o delle linee di connessione (forma, colore, spessore, direzione delle frecce…)
- CMAP: consente di dare un colore allo sfondo, oppure di inserire nello sfondo una immagine o di modificare le dimensioni della mappa

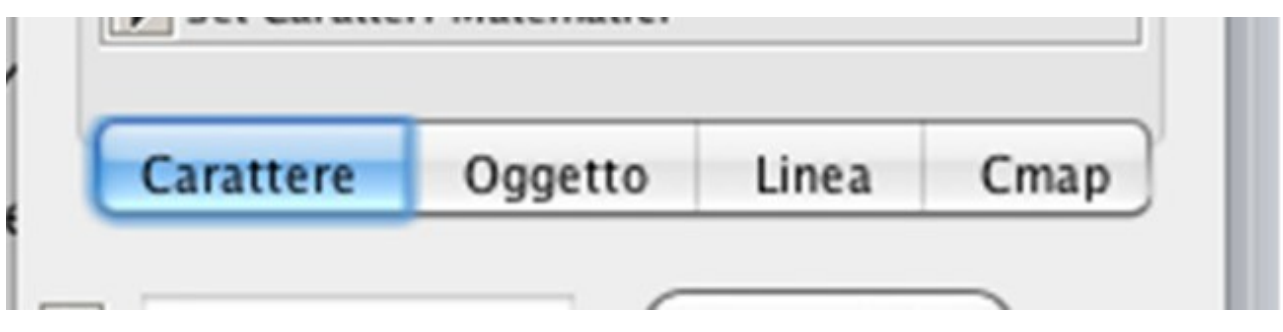

E' possibile inserire IMMAGINI nel nodo in cui stiamo lavorando (OGGETTO) o nell'intera mappa (CMAP).

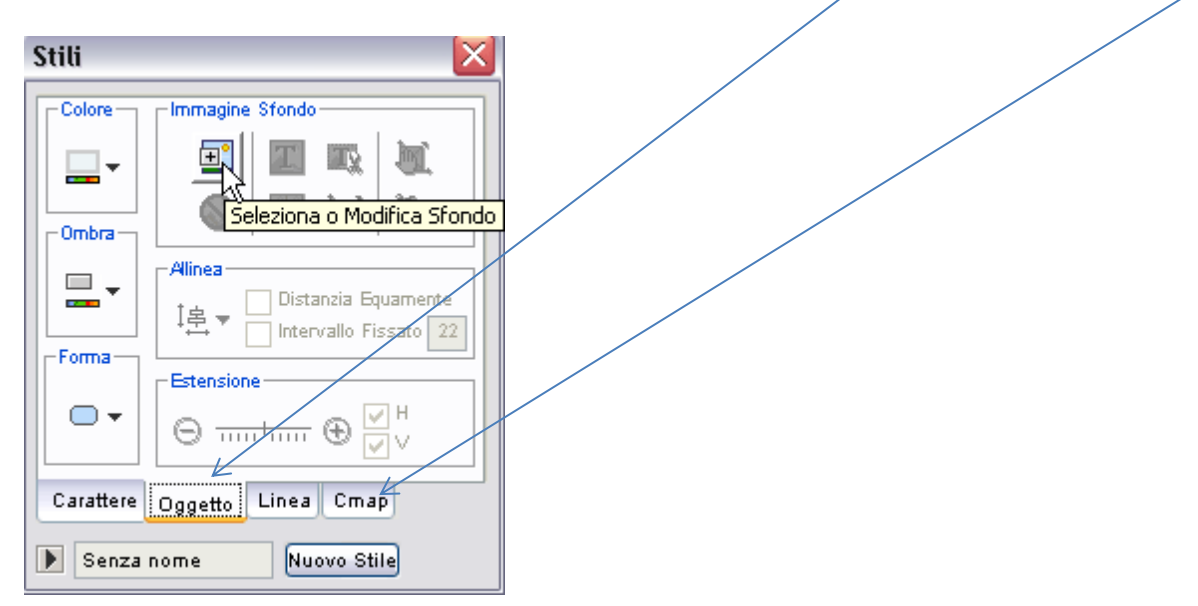

Nell'illustrazione abbiamo aperto OGGETTO. Si prosegue cliccando col sinistro sul pulsante **Seleziona o Modifica Sfondo**. Si aprirà la finestra "Seleziona Sfondo" da cui si potrà ricercare un'immagine.

L'Immagine deve essere caricata nello spazio VISTE perché è qui che il comando "cerca" per prelevare l'immagine da inserire

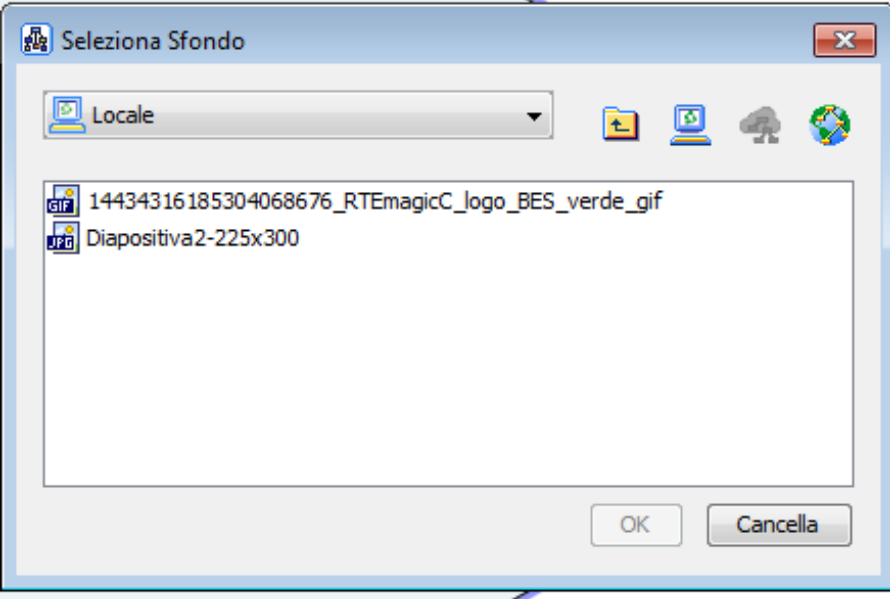

Per inserire l'immagine a tutta la mappa spostarsi su CMAP e ripetere l'operazione

**COME INSERIRE RISORSE nello spazio di VISTE/ LOCALE (la nostra bacheca)** → dalla finestra "Viste - CmapTools"**,** selezionare **File** e poi **Aggiungi Risorse...**

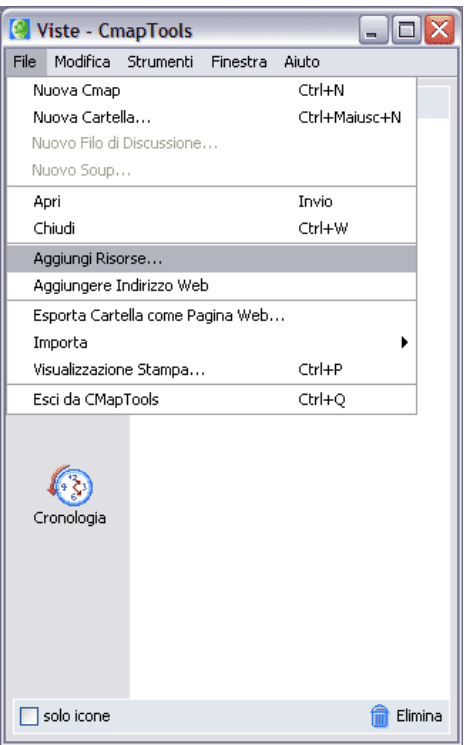

Una volta aperta la finestra "Aggiungi Risorse..." è possibile sfogliare le cartelle per individuare le risorse da aggiungere, cercandole nel **Desktop** e in qualsiasi cartella del computer

MA è anche possibile trascinare dal desktop la risorsa direttamente sullo spazio

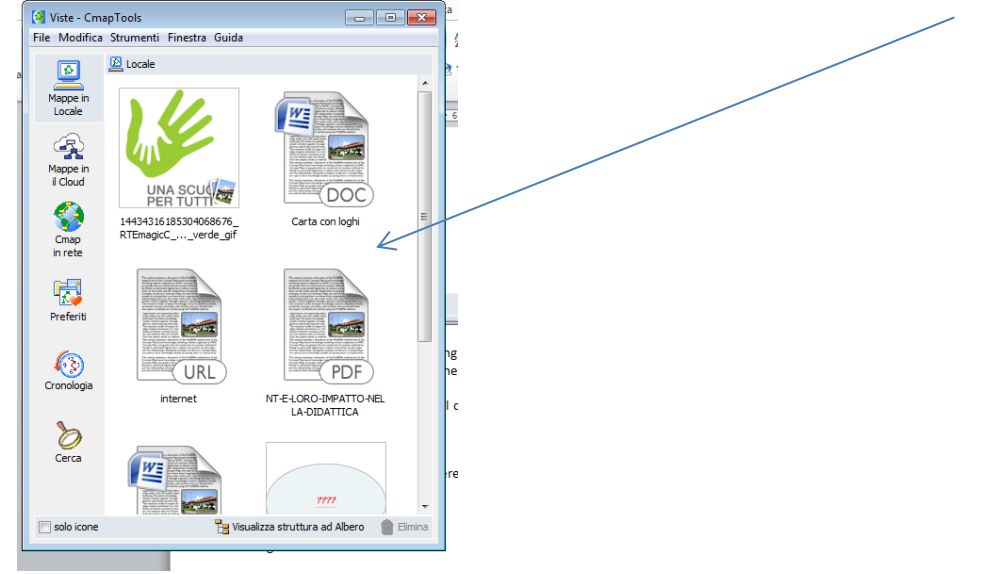

*Ricorda che è possibile organizzare questo spazio CREANDO CARTELLE (tasto destro mouse …procedura solita di creazione di una cartella/basta posizionarsi con il mouse in un punto dello spazio.*

## **COSA E' POSSIBILE AGGIUNGERE AD UNA MAPPA**

#### Selezionare un nodo e cliccare tasto destro

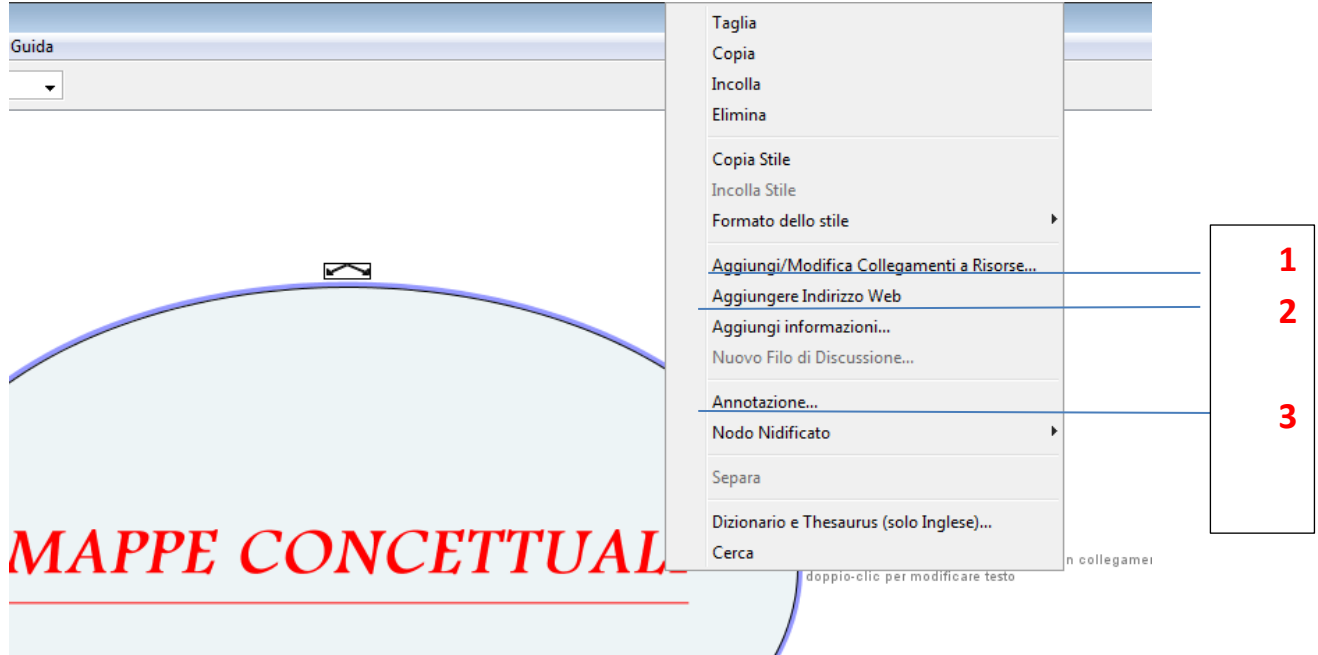

## **1. AGGIUNGI RISORSE**

Cerca le risorse (file testo- immagine,pdf) o dallo spazio LOCALE o direttamente dal DESKtop

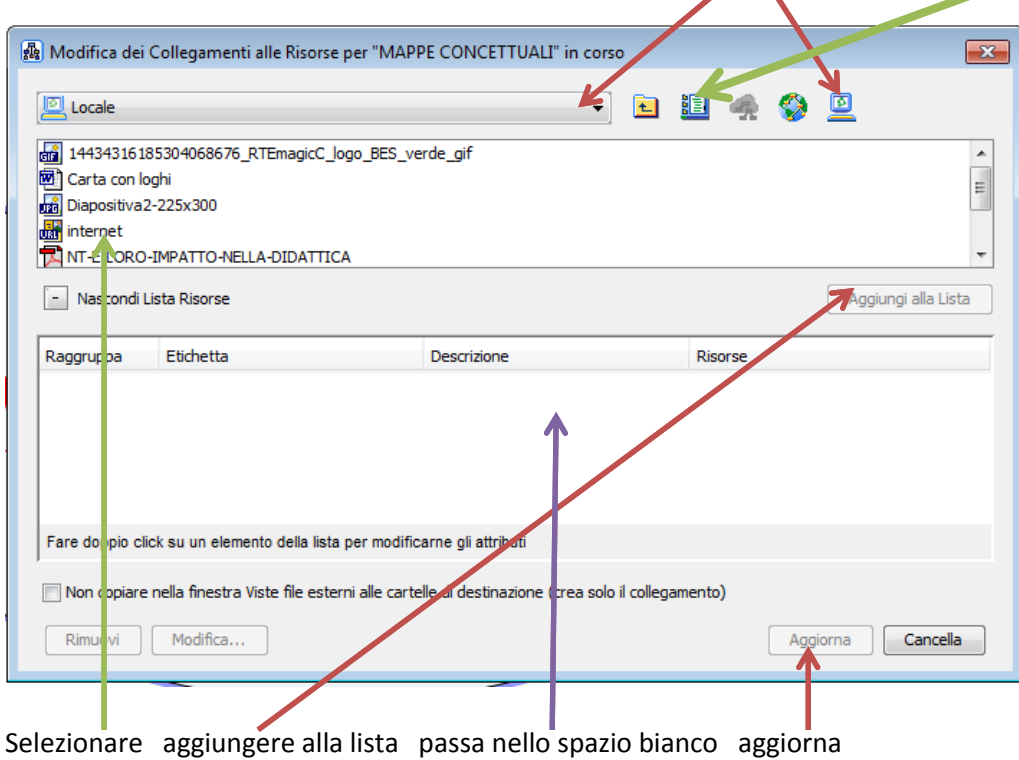

UFC CORSO DIGITALE AVANZATO

2. Aprire un collegamento WEB

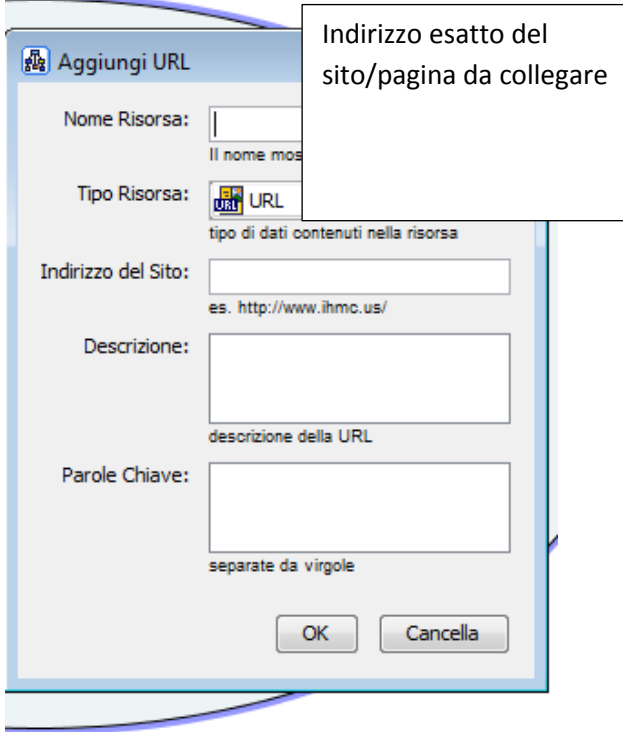

## Compare questa icona

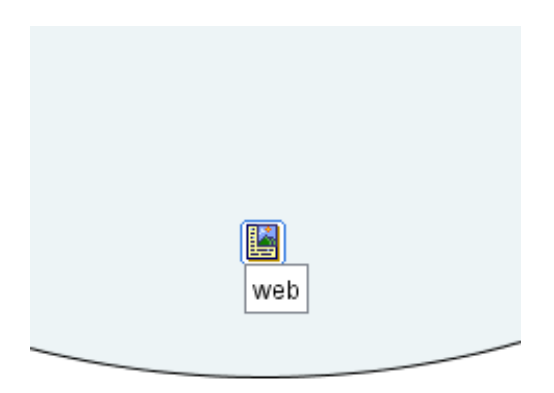

Per aprire quanto aggiunto ricordarsi di andare con doppio click sulla scritta e non sull'icona che è posizionata su un punto fisso dell'oggetto.

Tutte le risorse aggiunte compariranno come ulteriori scritte sotto la scritta web

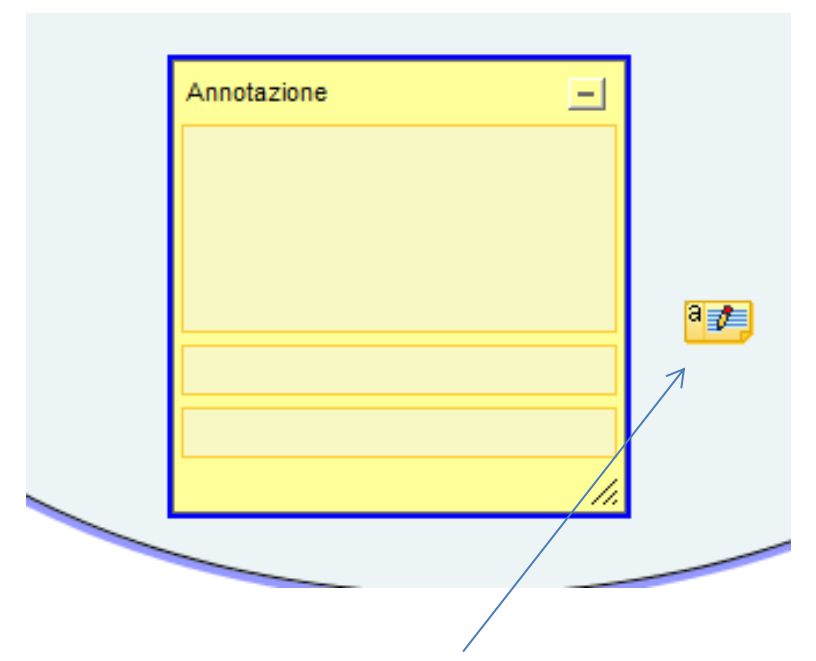

L' annotazione appare come un'icona riposizionabile. L'annotazione può essere aperta con un doppio clic.

## **SALVARE UNA CMAP**

Da una Cmap aperta**-** selezionare **File**, quindi **Salva Cmap Come...** per il primo salvataggio **Salva Cmap** se si desidera salvare i cambiamenti di una mappa esistente

## **ESPORTARE UNA MAPPA**

Quando tutte le modifiche sono state effettuate e si è soddisfatti del proprio risultato, la mappa risulta pronta. Essa può essere STAMPATA dal menù FILE, scegliendo la posizione verticale o orizzontale da ANTEPRIMA DI STAMPA.

Può essere inviata in allegato ad una mail, ricordando che è visibile nel formato di salvataggio (es: xxxxx.cmap) solo da computer che abbiano cmap installato.

Dovendo quindi condividere con altri la mappa è opportuno esportarla.

Si consigliano i due formati:

**D** Come file immagine .jpg

D Come file .pdf